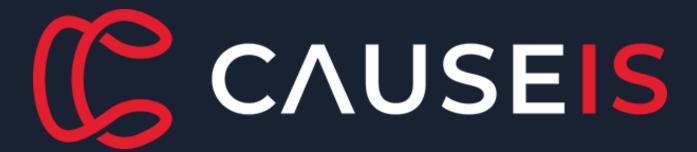

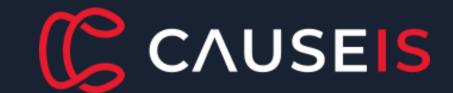

CAUSEIS PRESENTS

# Digital Academy for Associations

Course: Maintaining your iMIS
Dashboards

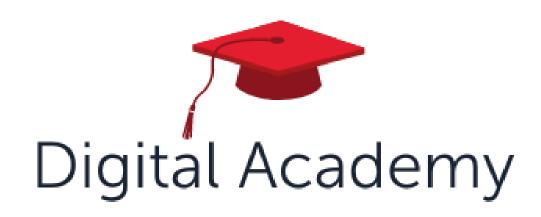

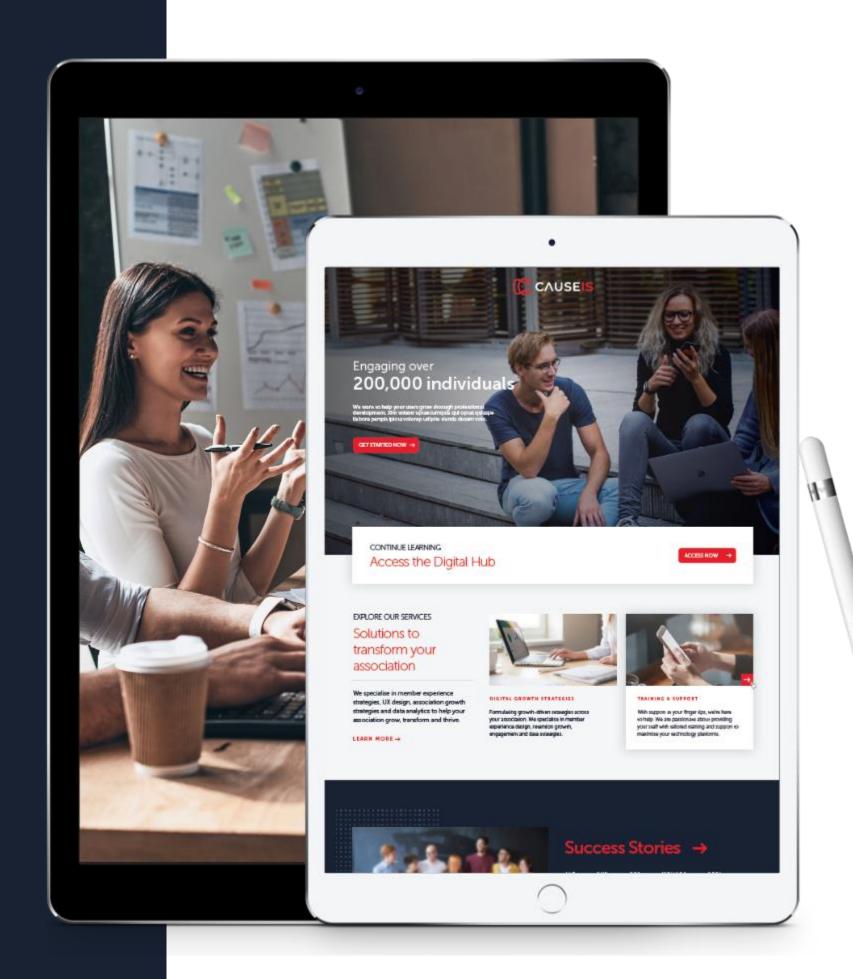

# Welcome to the Digital Academy

- Time to focus on your Association Strategy
- Learn from other associations and your peers
- Use Member Experience techniques to shift your strategies
- Dedicated Engage iMIS courses to maximise your knowledge of iMIS.
- Consider new culture, innovation and ideas
- Tools and frameworks to help you

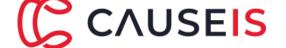

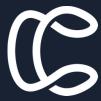

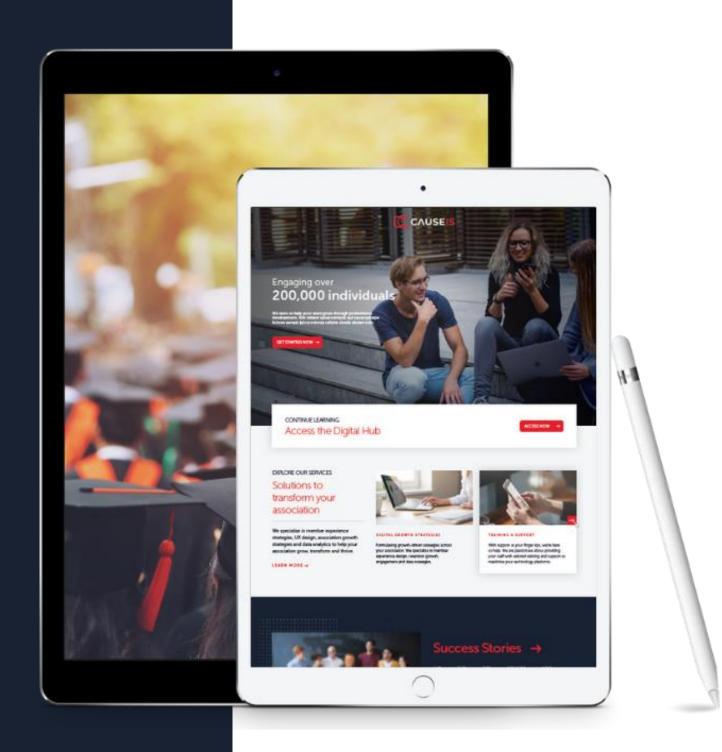

#### **About Causeis**

#### Causeis exists to support associations.

Causeis is the complete Digital Partner for your association, and we bring a shared vision for your success.

With unmatched experience in association strategy and technology to draw on, every aspect of our service is centered around the member experience.

Partnered with global best-in-class technology, we ensure you have all bases covered with Causeis.

Recently named by ASI as the Global iMIS Partner of the Year.

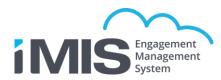

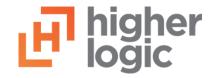

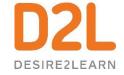

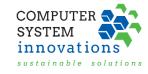

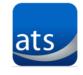

## Supported by AuSAE

The home for association professionals.

A place where you belong, connect with others, advance your career and be inspired.

www.ausae.org.au

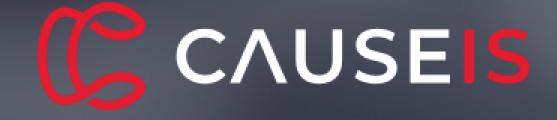

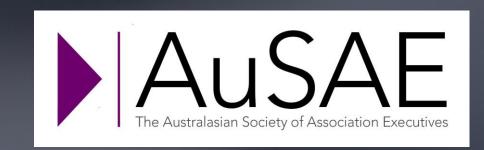

#### Presenters

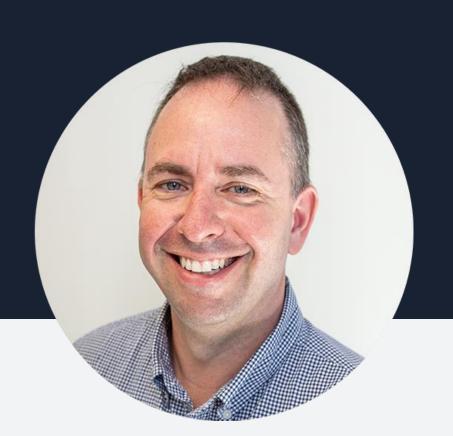

Ashley Hunt, CiP
Senior Solutions Consultant
Causeis

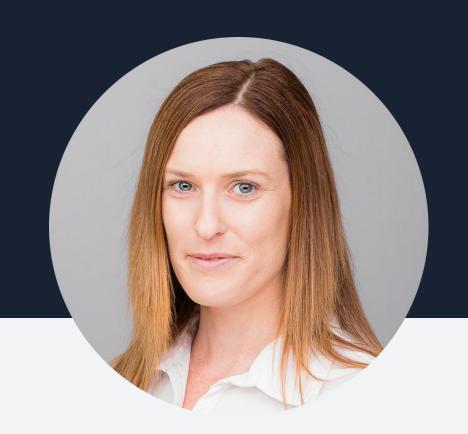

Annie Corless, CiA
Implementation Consultant
Causeis

#### Maximise your Workshop Experience

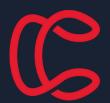

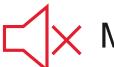

Mute as required

To allow for clear audio please mute yourself when presentation sessions are in session. At times we may mute your line if you may have forgotten.

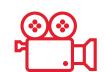

Session recording

Today's presentations are being recorded however to maximise you're sharing and networking the breakout rooms will not.

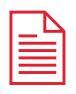

**Presentation Slides** 

Presentation slides and recording will be distributed on course completion.

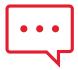

Chat and engage

Engage your fellow peers through the breakout rooms and the Zoom chat. Share ideas, successes and learnings.

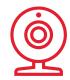

Use your camera

Especially in the breakout rooms, please don't be shy and turn on your camera to increase your engagement.

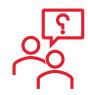

Update your Name

So that we know who you are, and to let everyone know where you are from – lets rename ourselves to show our full name & acronym

## Tuesday, 8<sup>th</sup> March

Course Agenda 10am – 12pm AEDT

- Introduction to Dashboards
- How to identify core components
- Looking at existing Dashboards & their components

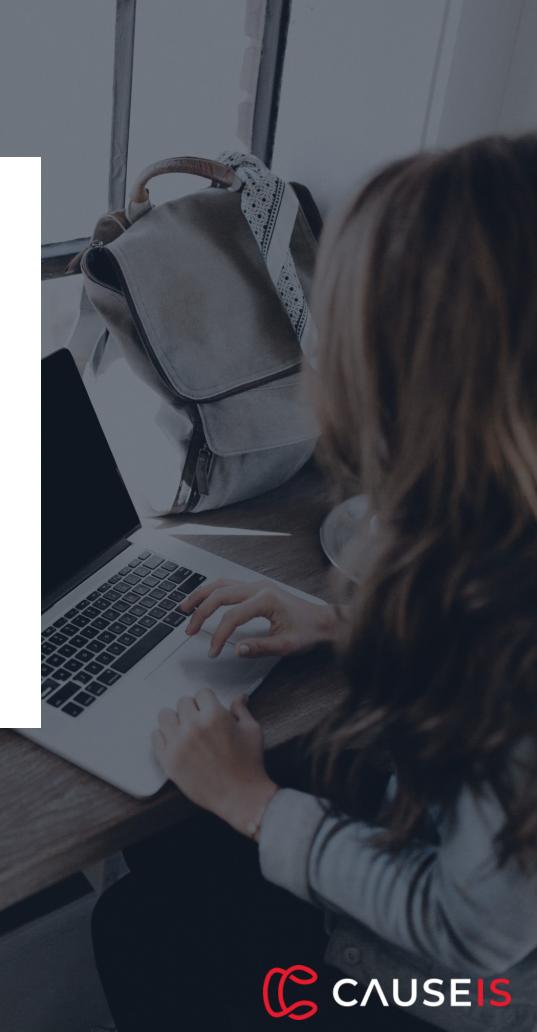

### Tuesday, 8<sup>th</sup> March

#### Course Agenda 10am – 12pm AEDT

- 6 things you should know:
  - Which IQA drives a Dashboard
  - Cloning and changing an IQA
  - 5 minute break
  - How to change a component in an IQA
  - How to change a layout
  - Query menu
  - Adding definition
- Scenario

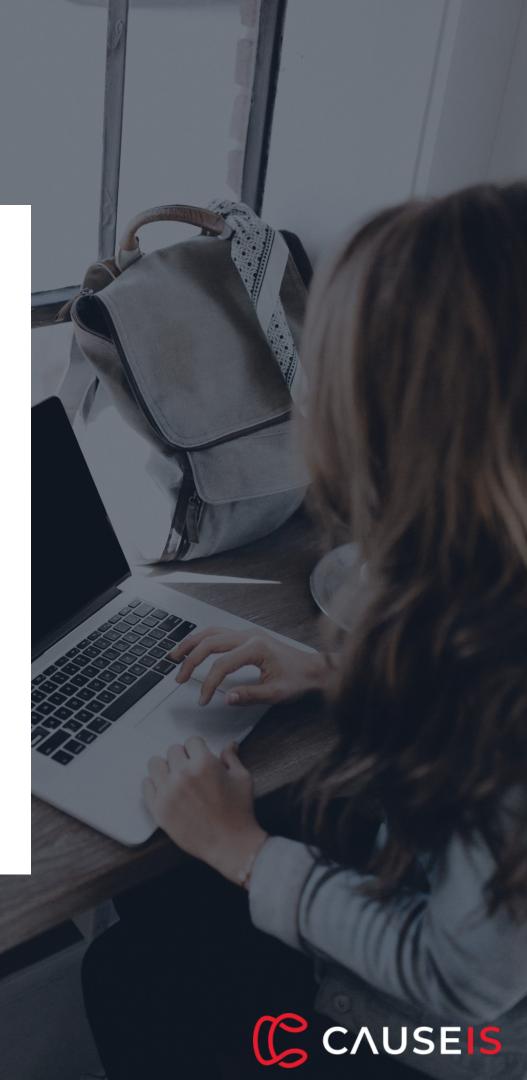

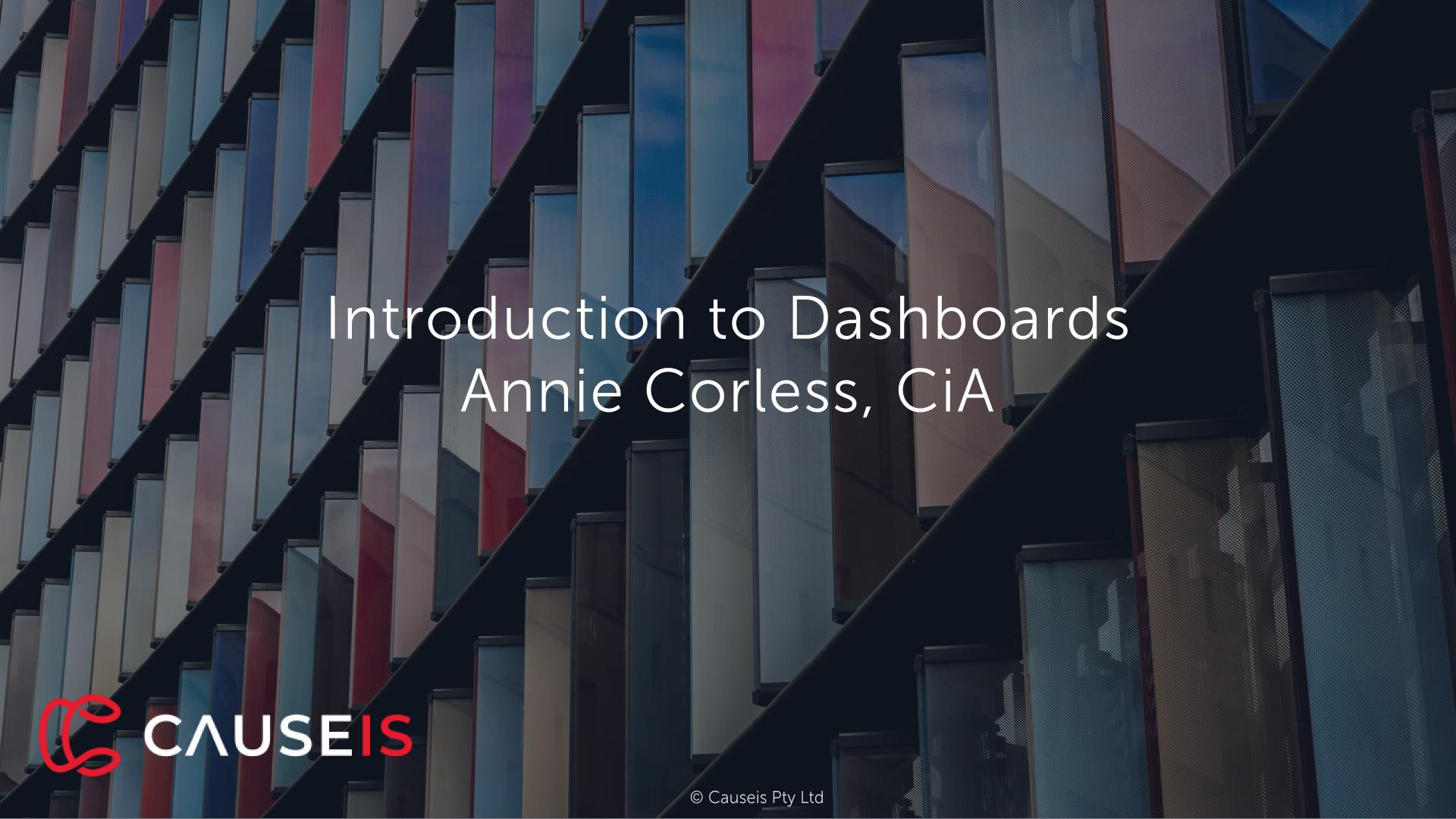

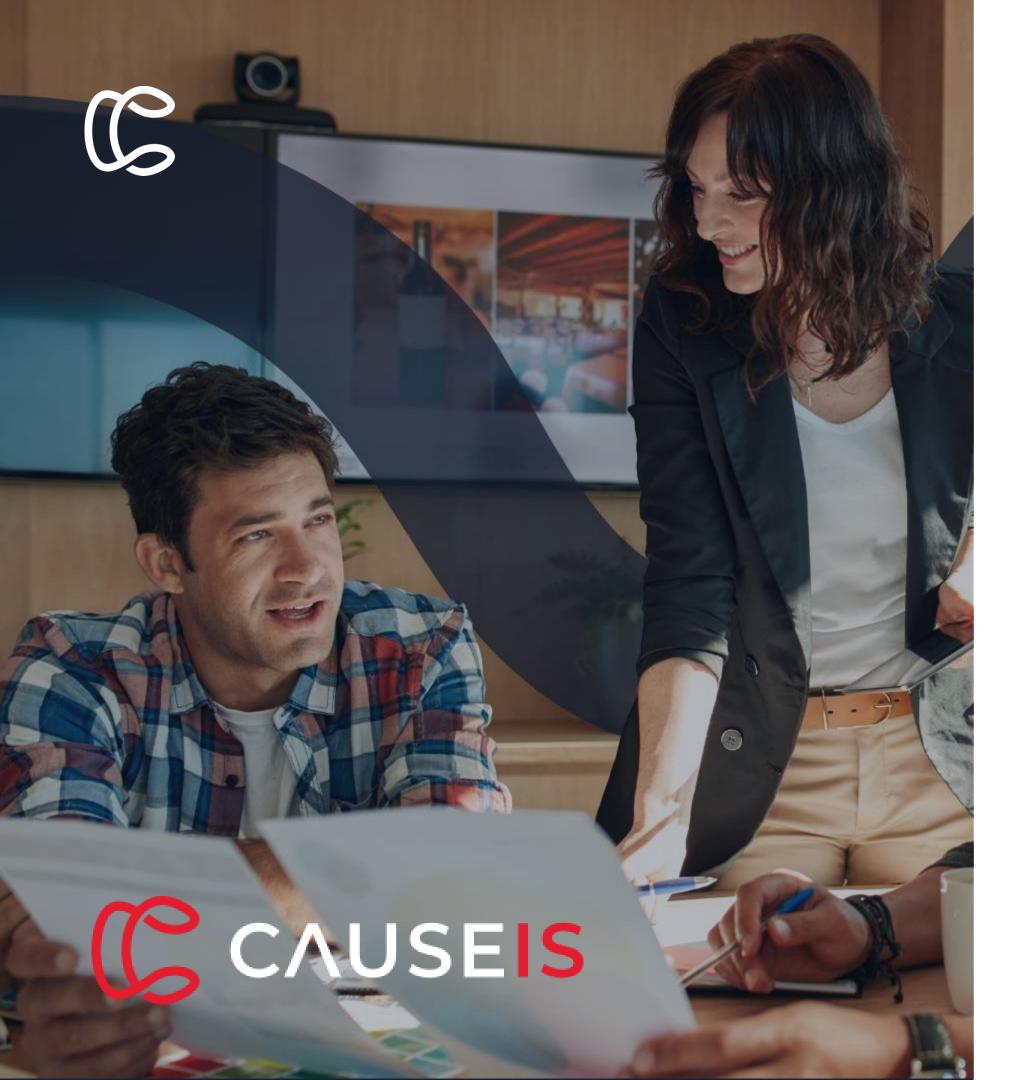

#### Dashboards

✓ Why?

✓ How?

✓ What?

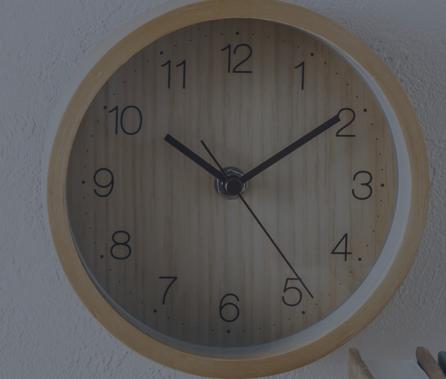

How to identify core components
Ashley Hunt, CiP

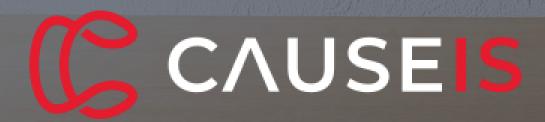

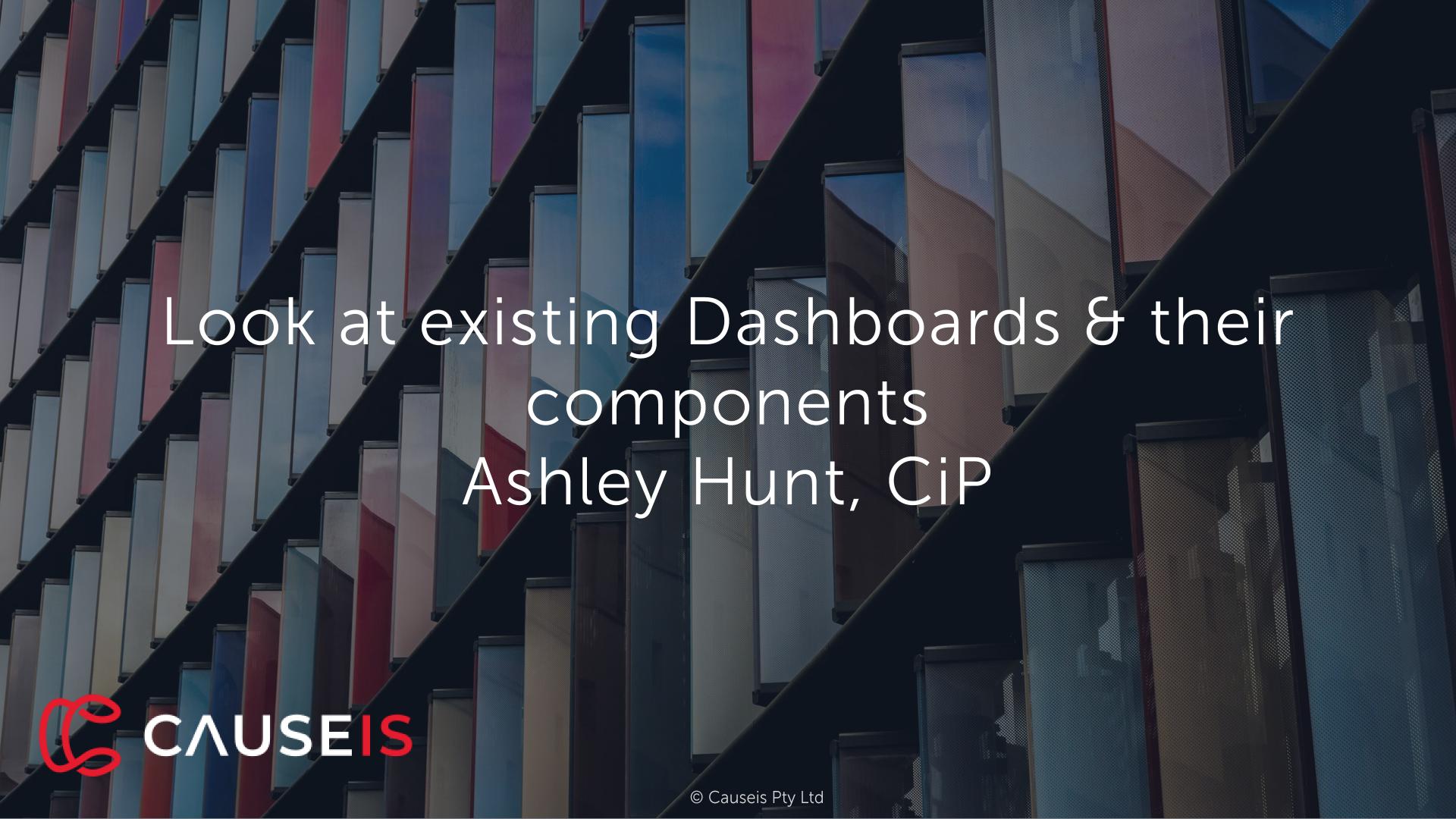

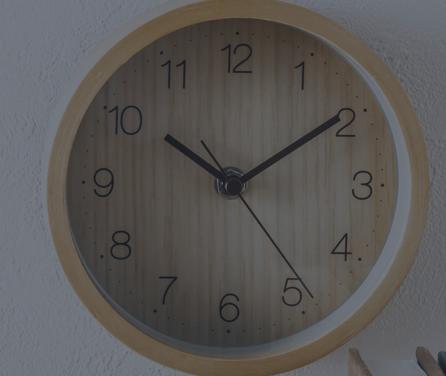

# 6 Things you should know Annie Corless, CiA Ashley Hunt, CiP

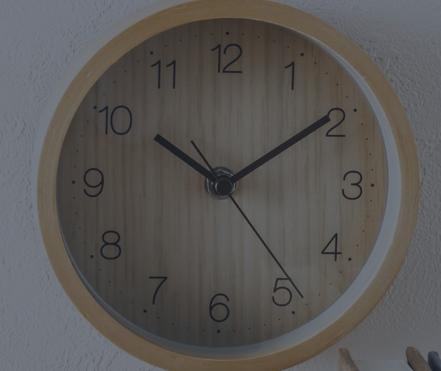

1. How to tell which IQA drives a Dashboard component Annie Corless, CiA

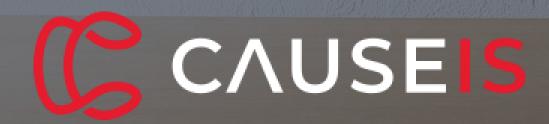

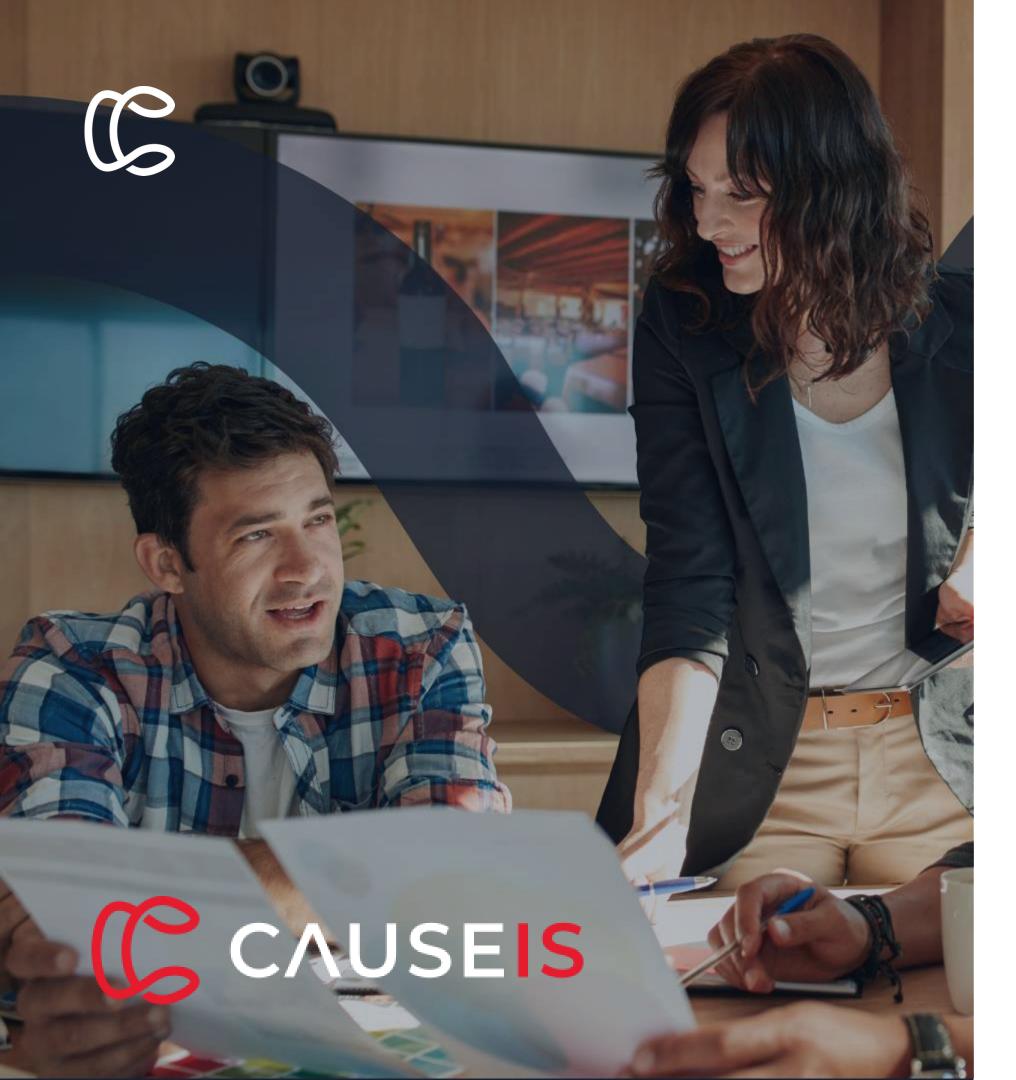

# How to tell which IQA drives a dashboard

Easy edit - Click easy edit

Page has turned into edit mode Edit source query

#### Locate the IQA Open the IQA and locate the path

**Filters** 

What are they using as the status and company – shows you the properties it is using Charts no edit button

Copy location and find it in continuum

But what is ours? What defines ours? Member types Click run.

As soon as you change a query. One thing I would do is copy the report and play around with it run it and see what results

Save it and close it. It will refresh the number

Display

Go to configure –locate the path

Easy edit it to locate how things are previously built, quickly come in and step through how it has been built – change progress trackers on the fly. Go through and follow the default

SHOW EMS THE COOL FEATURE

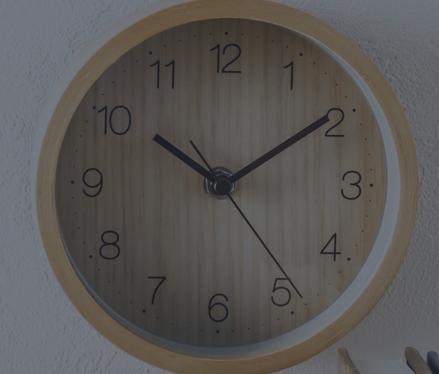

# 2. Cloning and changing an IQA Ashley Hunt, CiP

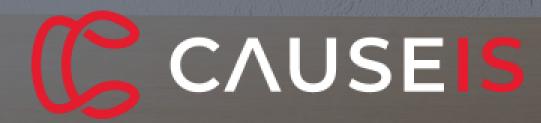

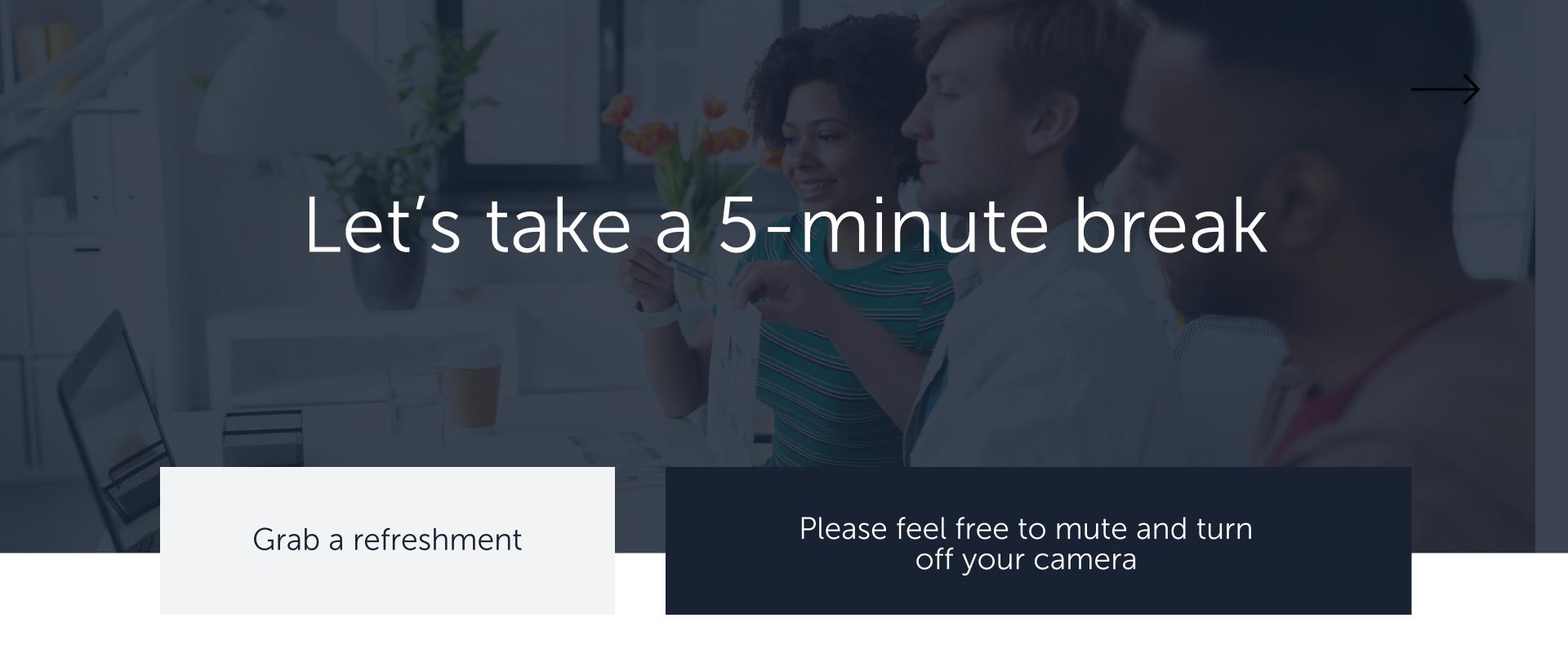

Don't close the Zoom session

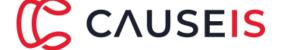

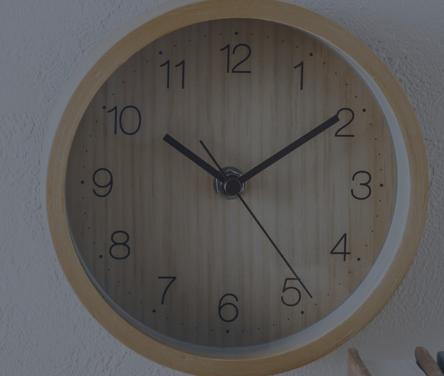

3. How to change a component in an IQA
Annie Corless, CiA

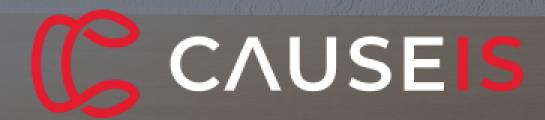

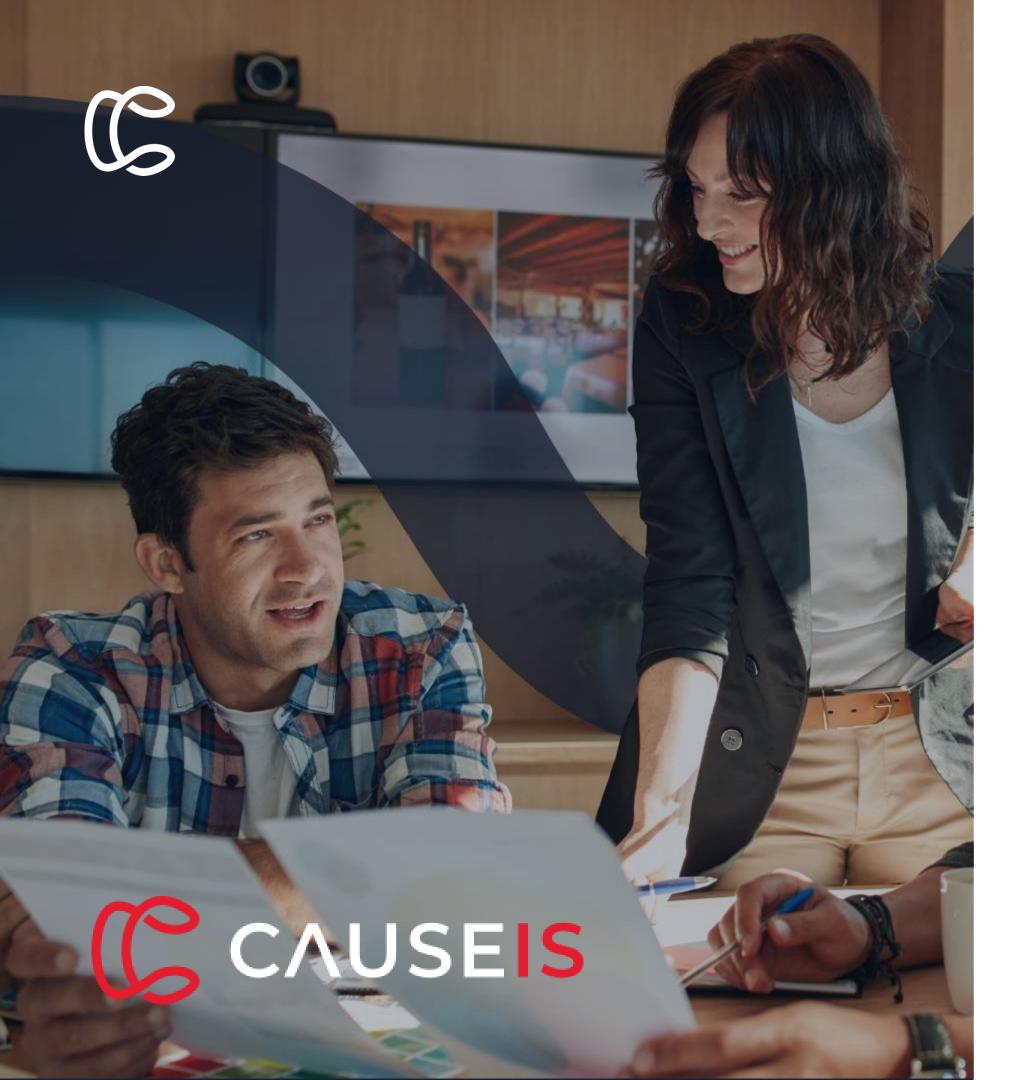

# How to change a component

- ✓ We want to turn a progress tracker into a chart?
- ✓ Locate the report
- ✓ I would copy the report and save it into a chart folder or label relabel it chart
- ✓ Count to countil the number and display by member types
- ✓ Save run to see what it looks like.
- ✓ Charts no edit button
- ✓ Recommend copy and find in continuum to update the report
- ✓ Parameters chart
- Data = Counts or total which was our iMIs ID
- ✓ Label = label descriptor information
- ✓ Fields coming from the IQA
- ✓ Put in a separate title
- ✓ We can select the type of chart play around which one is best. Can do staking grouping couple of years displaying in one chart. So it would group by years
- ✓ Skin is the colour phoenix in EMS is my favourite
- ✓ Width and height
- ✓ Tip 0 and 0 responsive depending on screen size show accordingly to phone or computer
- ✓ Legend not not need. Hidden or say where I have it displayed. Rotate label might not fit well if horizontal

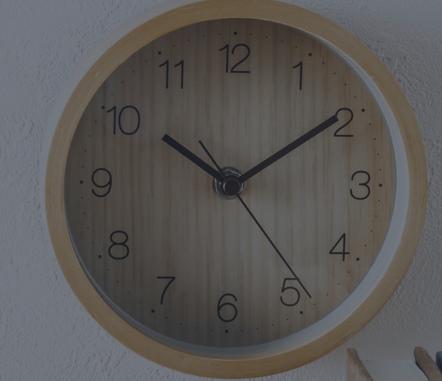

4. How to change a layout of a page Ashley Hunt, CiP

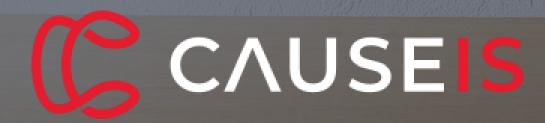

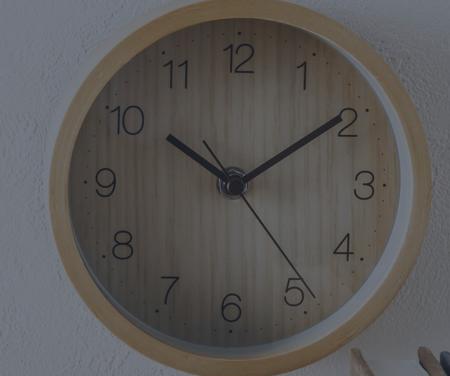

5. Query menu structure Ashley Hunt, CiP

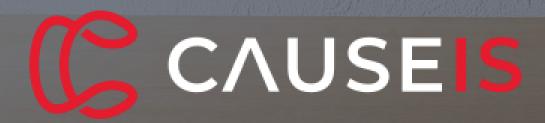

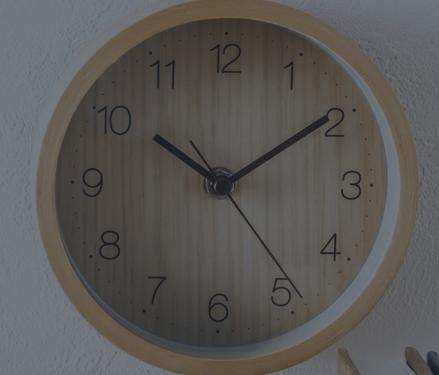

6. Adding definitions/ notes Annie Corless, CiA

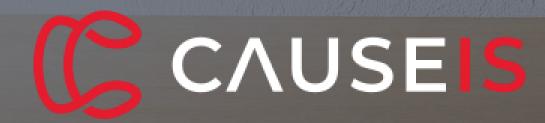

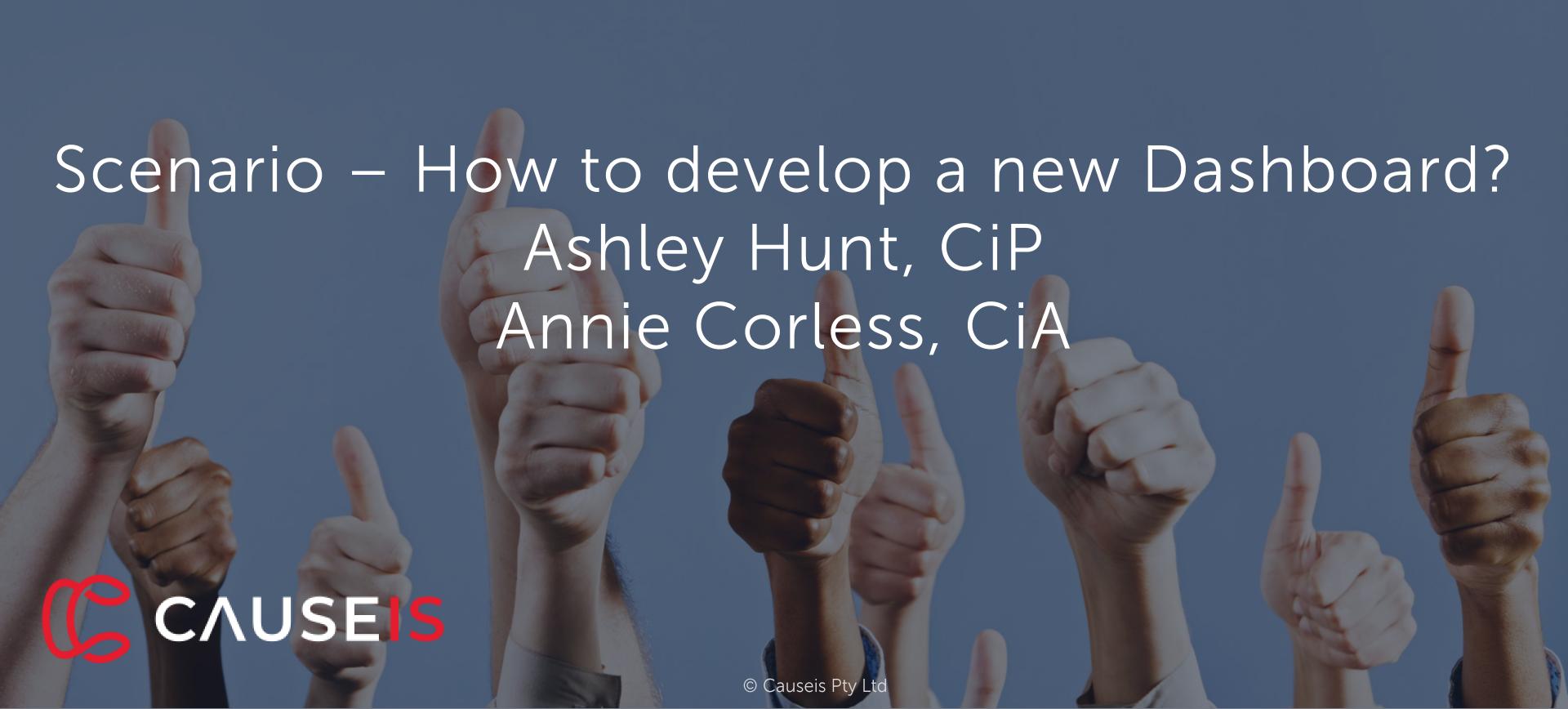

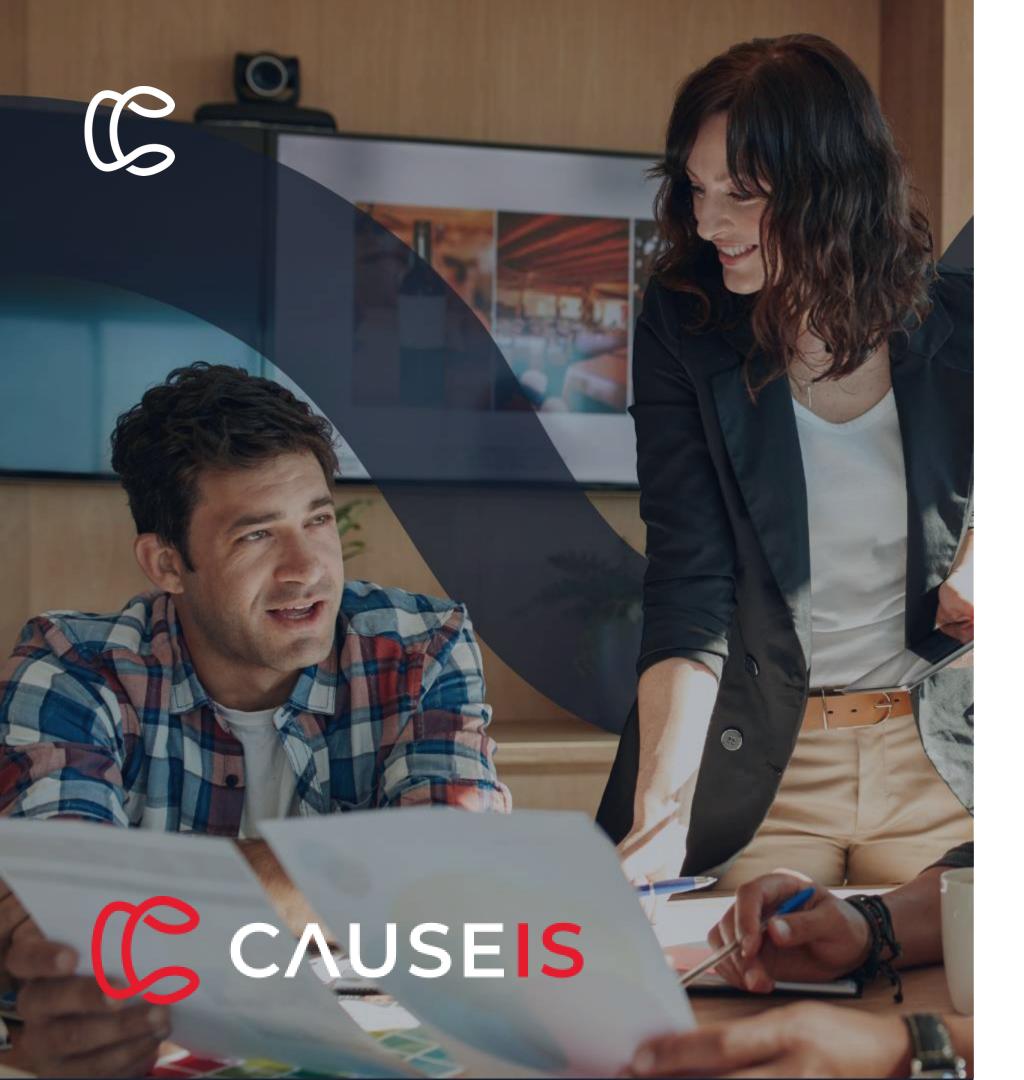

# How to develop a new Dashboard?

- ✓ Plan and design your dashboard
- ✓ Build new IQA Queries for the charts and reports
- ✓ Create a new Content Page
- ✓ Create the charts with iParts
- ✓ Publish
- ✓ Create a new sitemap link

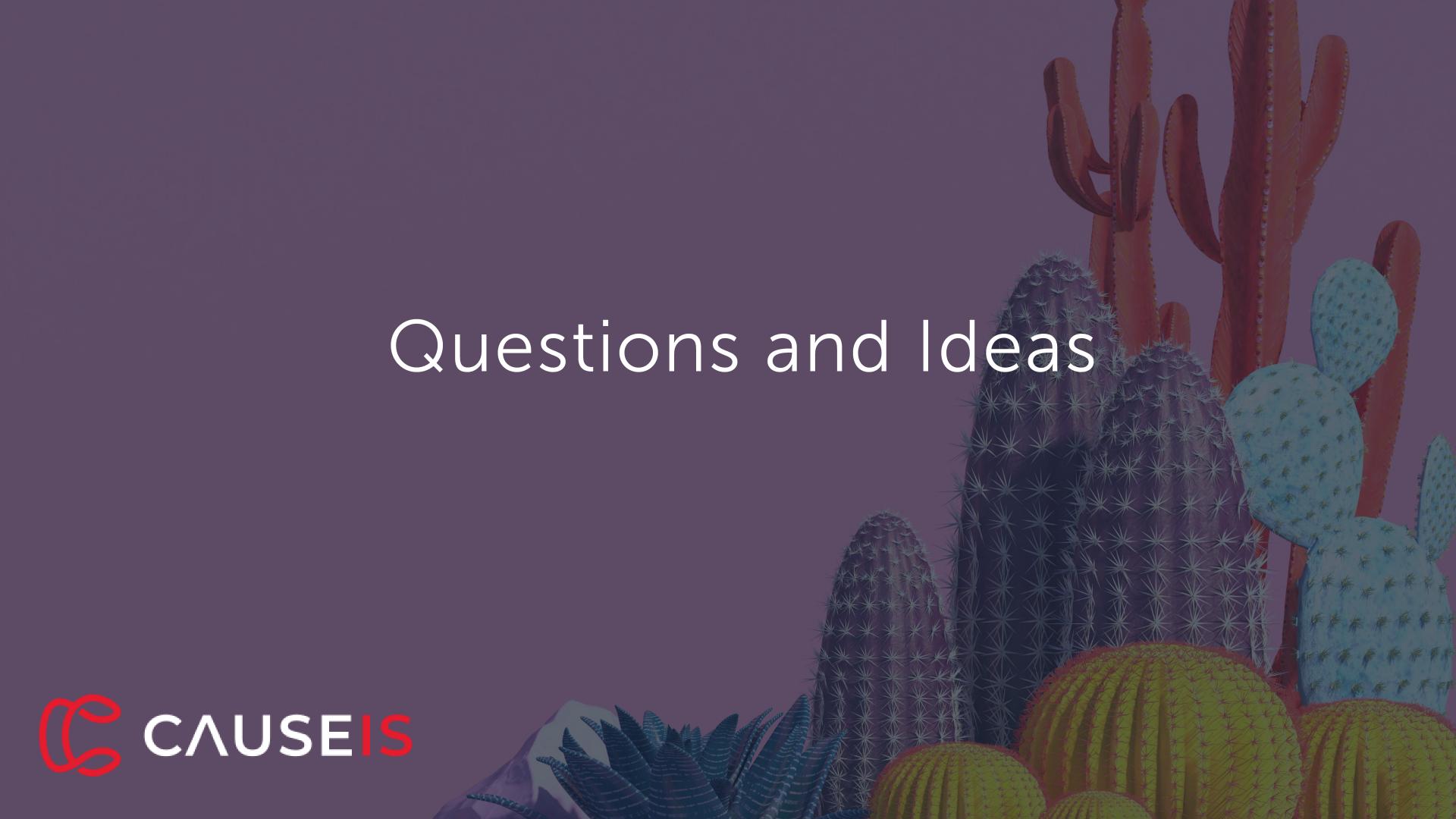

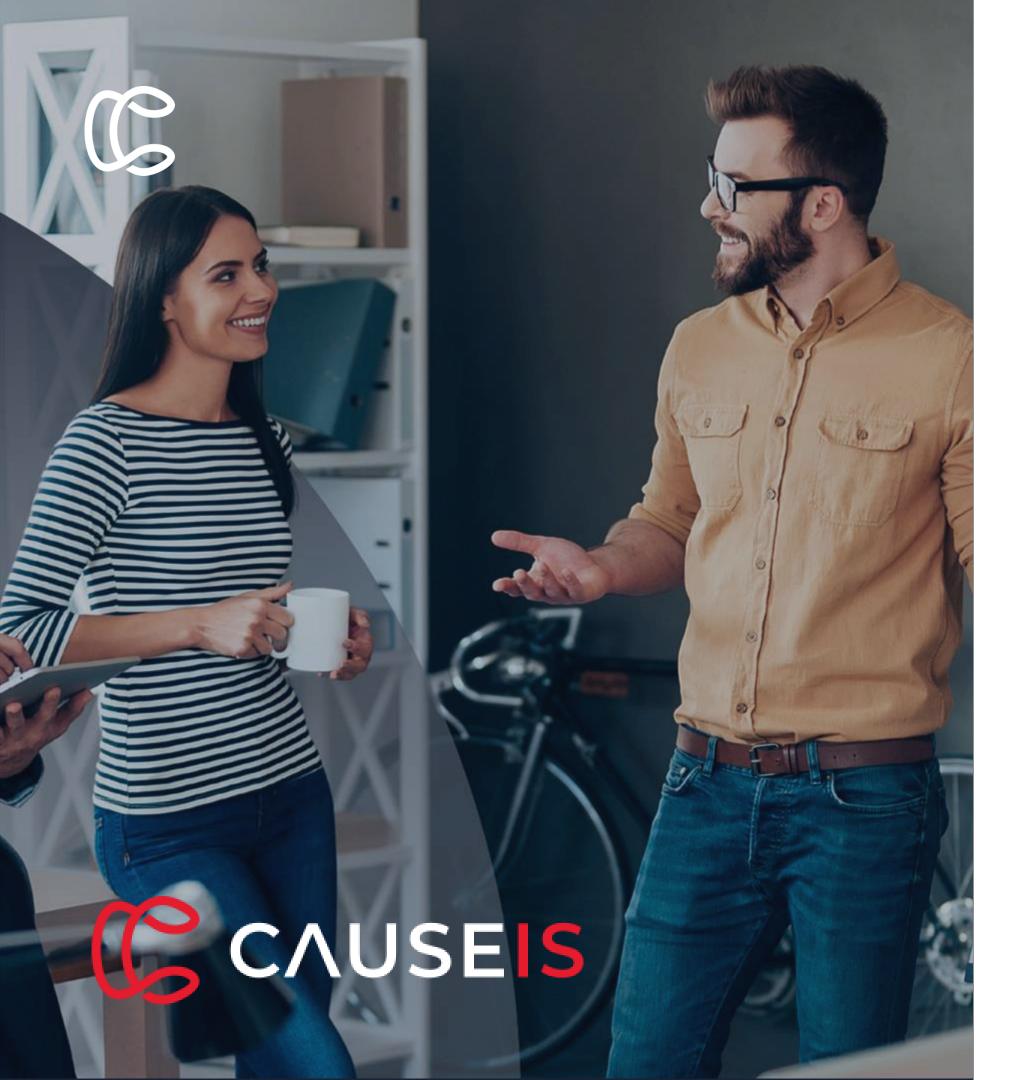

#### Next Course: Digital Academy

# Rethinking your Renewal Strategy

24<sup>th</sup> & 25<sup>th</sup> of March 2022: 10am-1pm AEDT

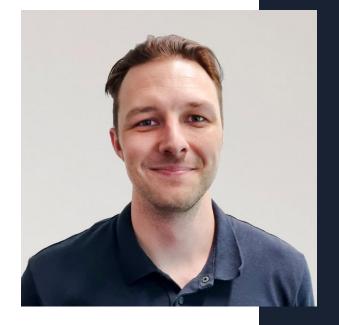

Campbell Thomson Account Manager, Causeis

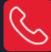

0478 056 620

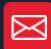

campbell@causeis.com.au

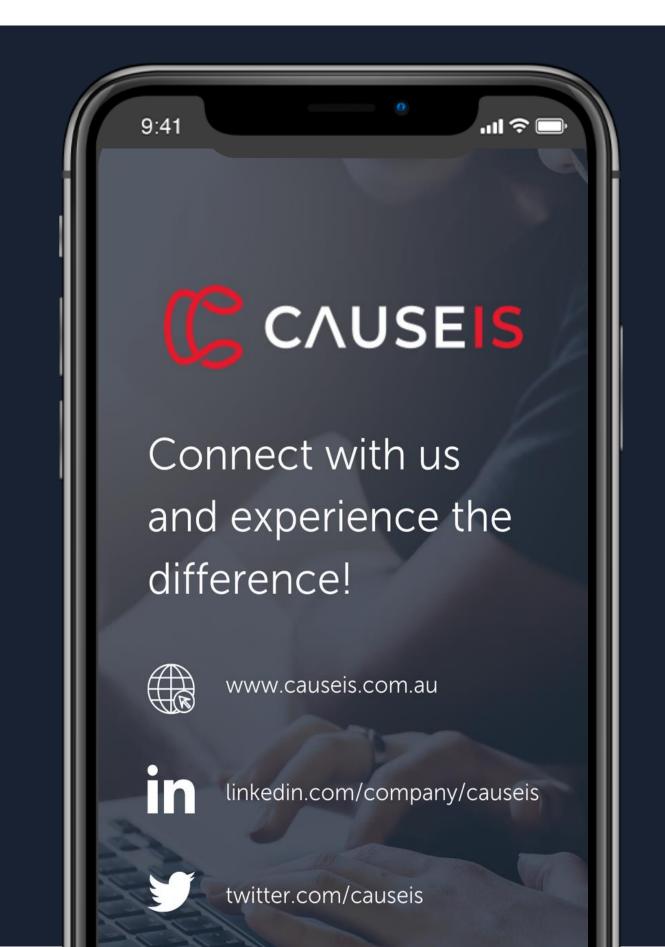

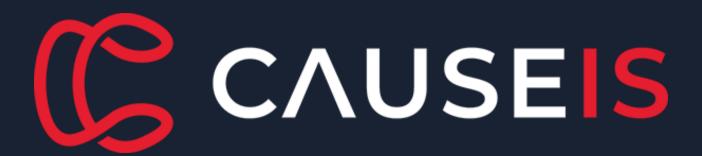